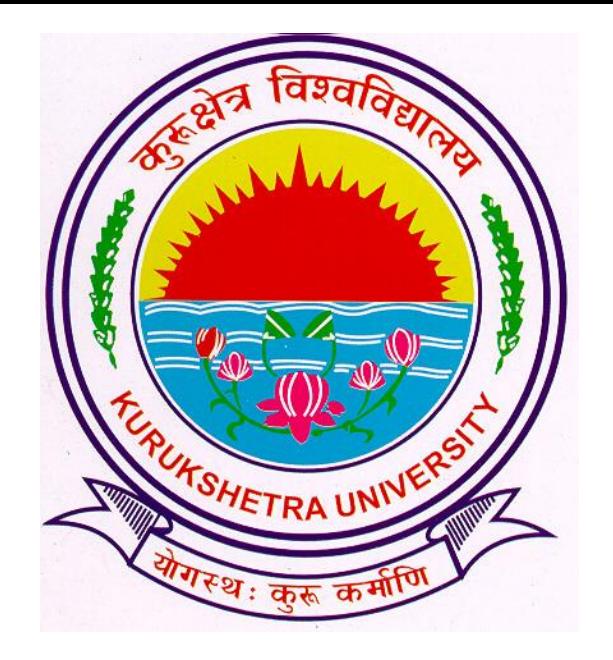

# Presentation For

# Student Admission Process

# Go to ku.digitaluniversity.ac

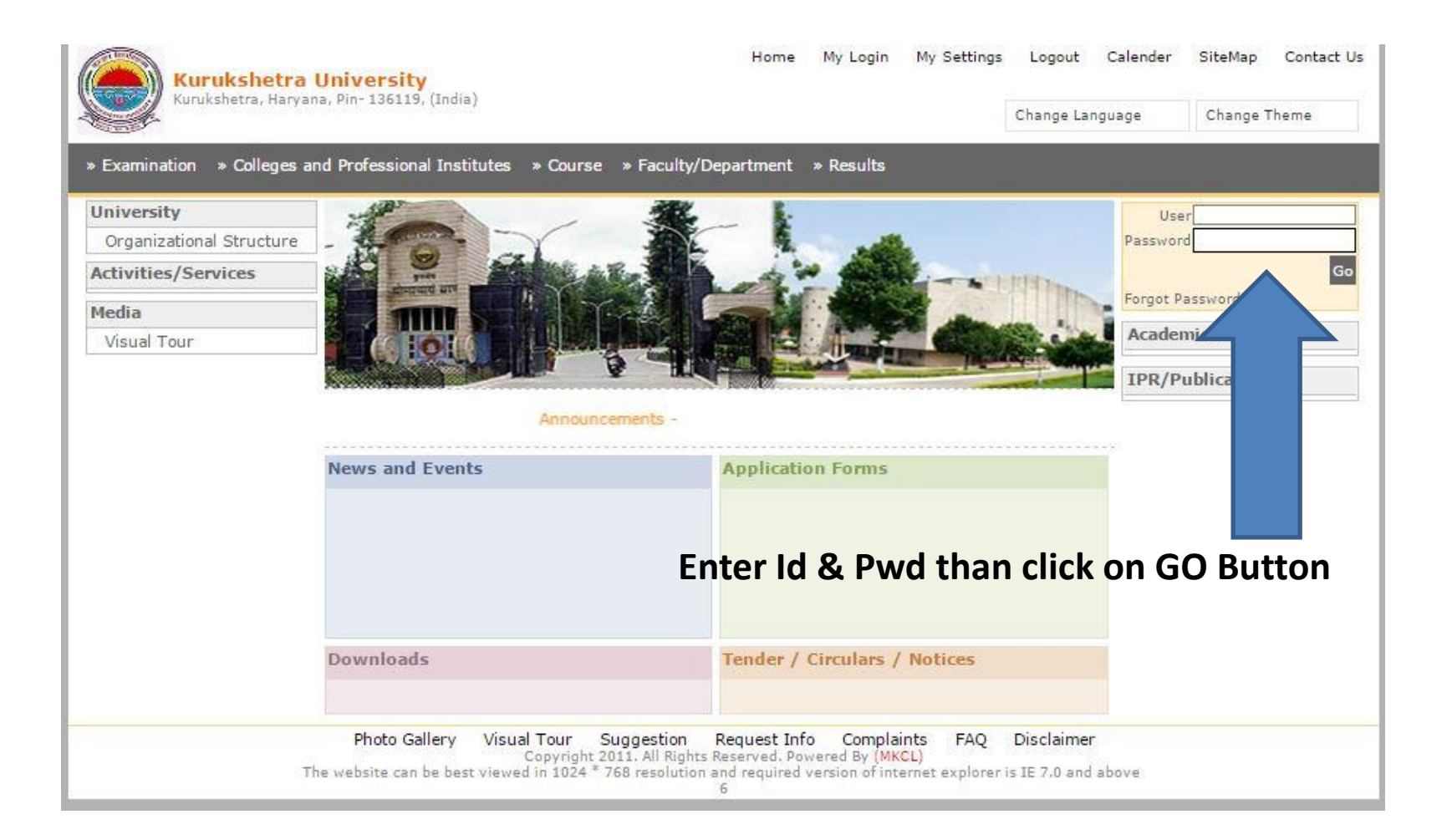

# Click on ADMISSIONS Link

Course Definition | College Definition | Admissions | Registration | Administration | Messaging | Pre-Eligibility System | eSuvidha | Pre Examination | Examination | Reports | Student Profile | Invoice | Import Export Data | Dashboard | Student Facilitation Center |

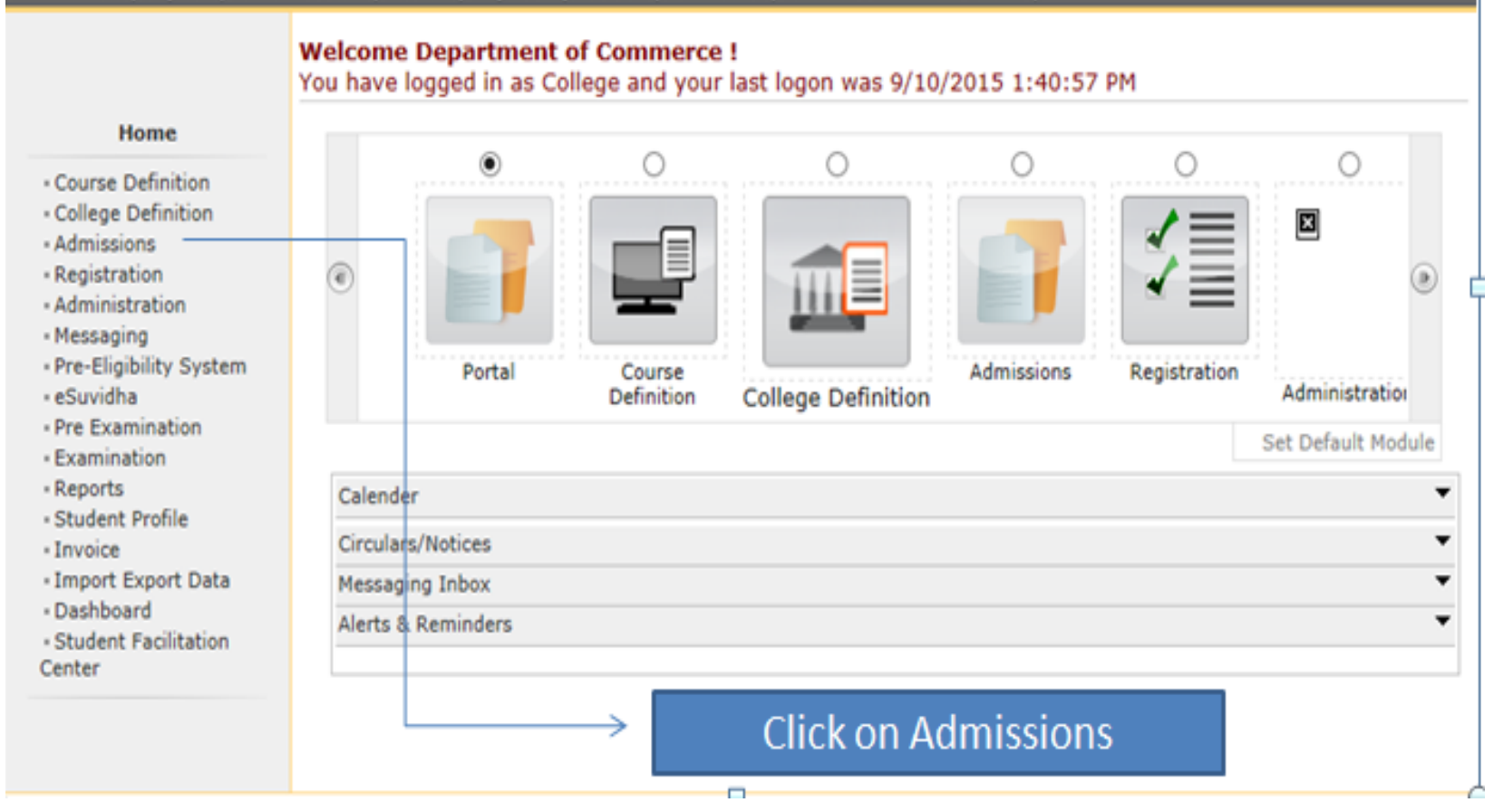

# Click on NEW REGISTRATION Link

Application Form Management | New Registration | Pre-filled Admission Forms | Registered Student Admissions | Transferred Student Admissions | Search Student | Transfer Student | Cancel Admission | Allocate Division | Generate Roll Number | Report |

College Name : Department of Commerce, Jind College Code : 02

#### **Admissions**

#### **Admissions**

- Application Form Management
- New Registration
- 
- Pre-filled Admission Forms
- Registered Student Admissions
- Transferred Student **Admissions**
- · Search Student
- «Transfer Student
- · Cancel Admission
- Allocate Division
- Generate Roll Number
- Report

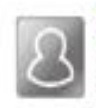

#### **New Registration**

Admission process for students who do number assigned by the University.

## **Click Here**

#### **Registered Student Admissions**

Admission process for students who are having PRN number assigned by the University.

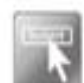

### **Transferred Student Admissions**

Admission process for student who are transferred to this college having PRN assigned by University.

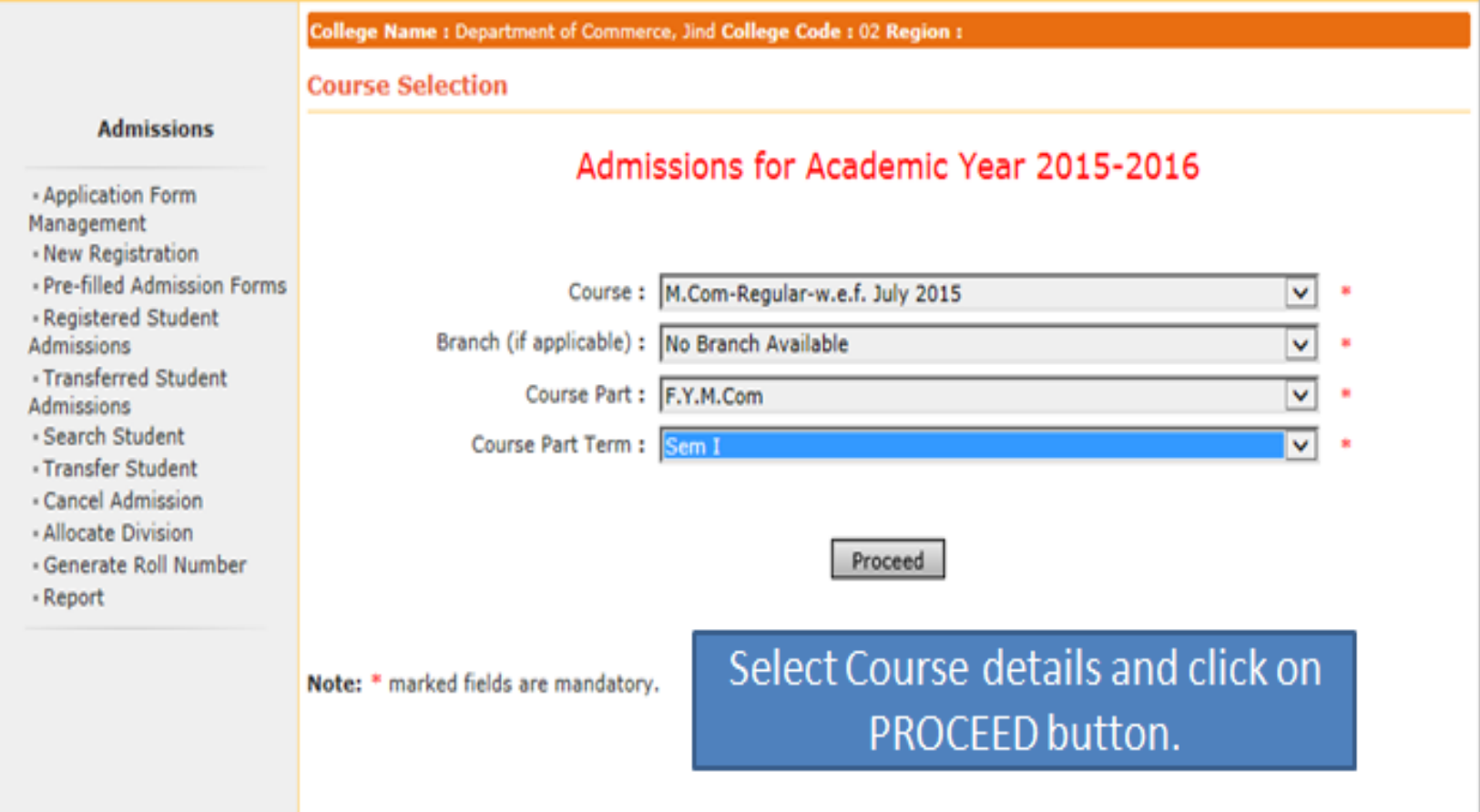

College Name : Department of Commerce, Jind College Code : 02 Region :

Registration Details - Course Name: F.Y.M.Com - Regular-w.e.f. July 2015 - Sem I

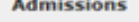

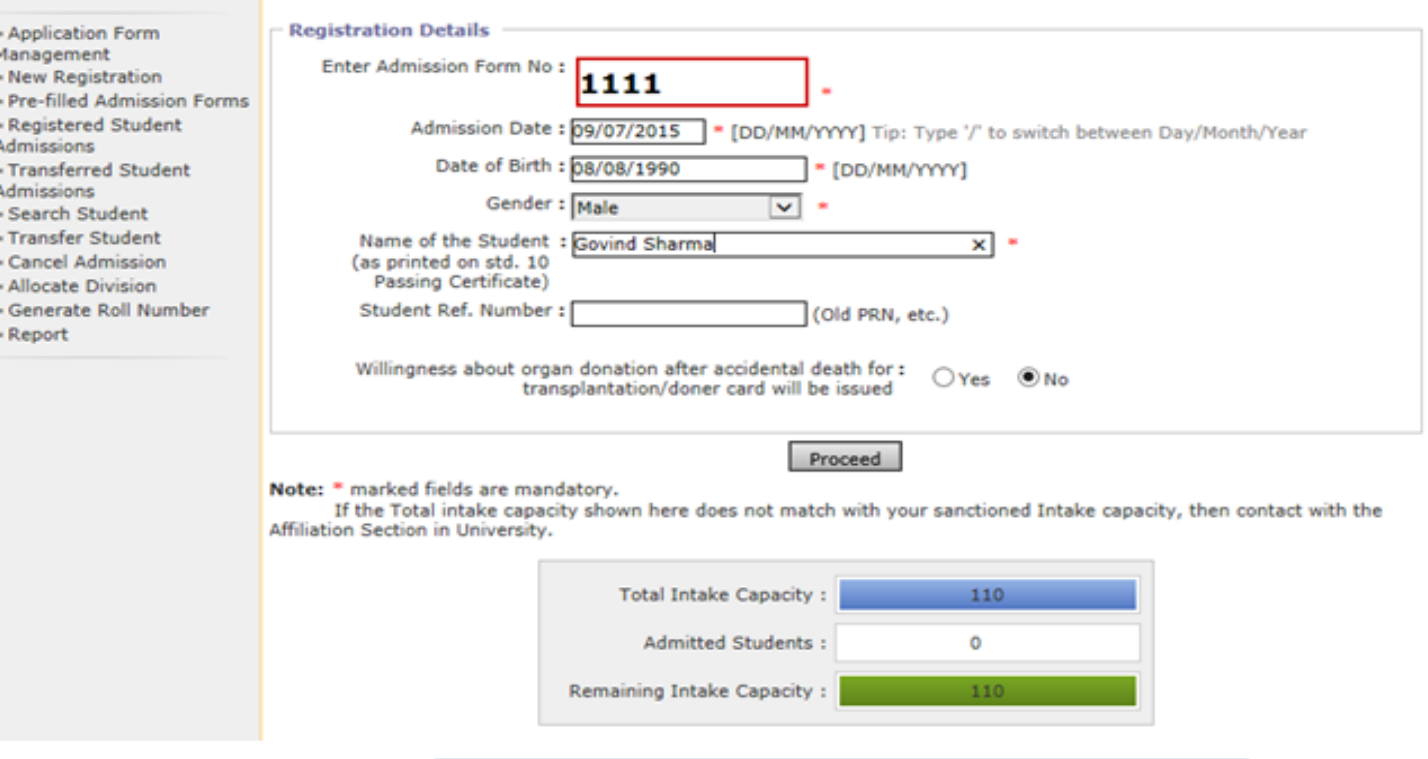

Fill details and click on PROCEED button.

College Name : Department of Commerce, Jind College Code : 02 Region :

Upload Photo and Signature Student: Govind Sharma, Form No.: 1111, Course Name: F.Y.M.Com - Regular-w.e.f. July 2015 - Sem I

#### **Admissions**

Registration Details | Photo and Sign Details | Personal Details | Reservation Details | Educational Details | Last Qualifying Exam | Paper Selection | Submitted Documents | Enter Fee Details | Student Details

- Application Form Management

- New Registration
- · Pre-filled Admission Forms

- Registered Student **Admissions** 

· Transferred Student

**Admissions** 

- Search Student
- · Transfer Student
- Cancel Admission
- Allocate Division
- Generate Roll Number
- Report

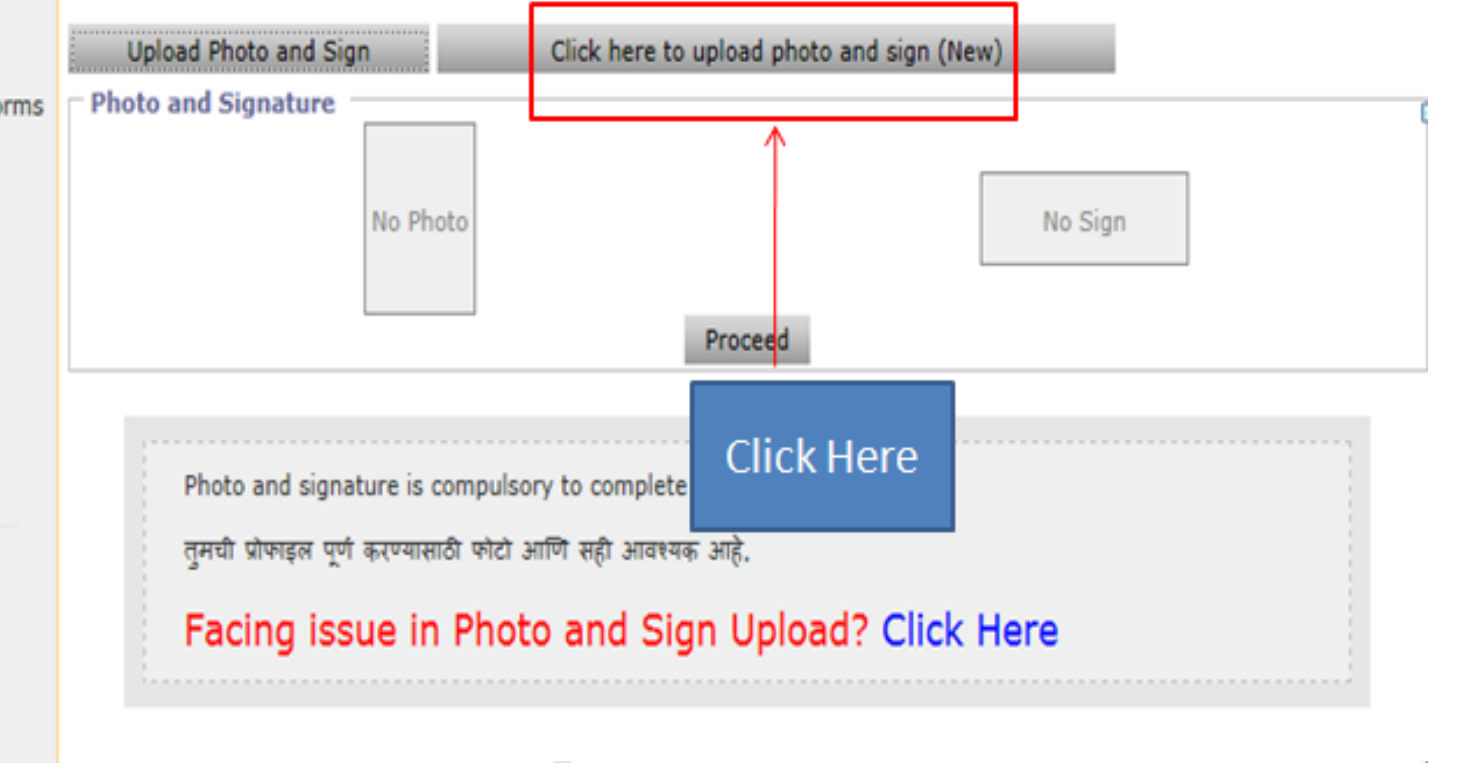

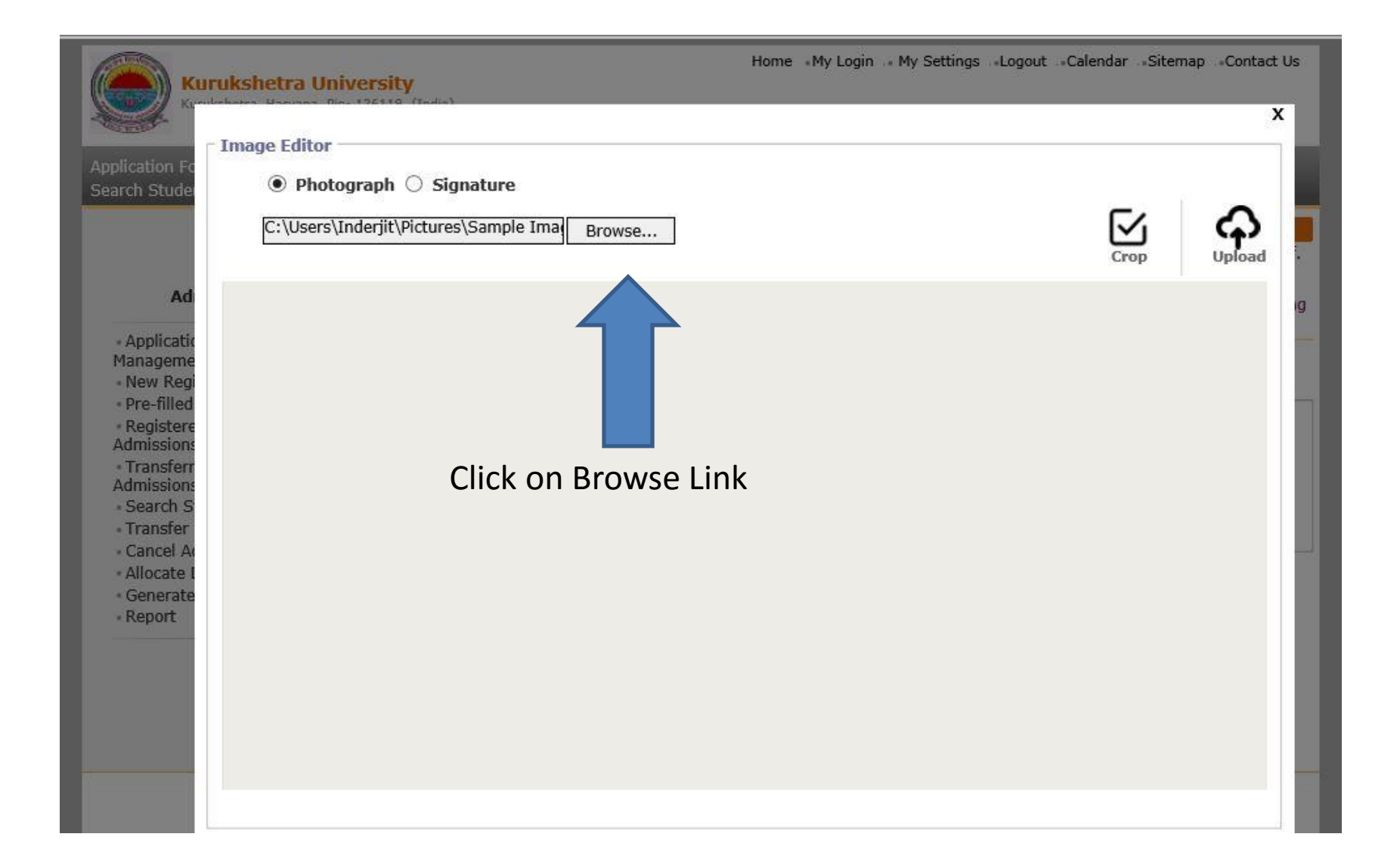

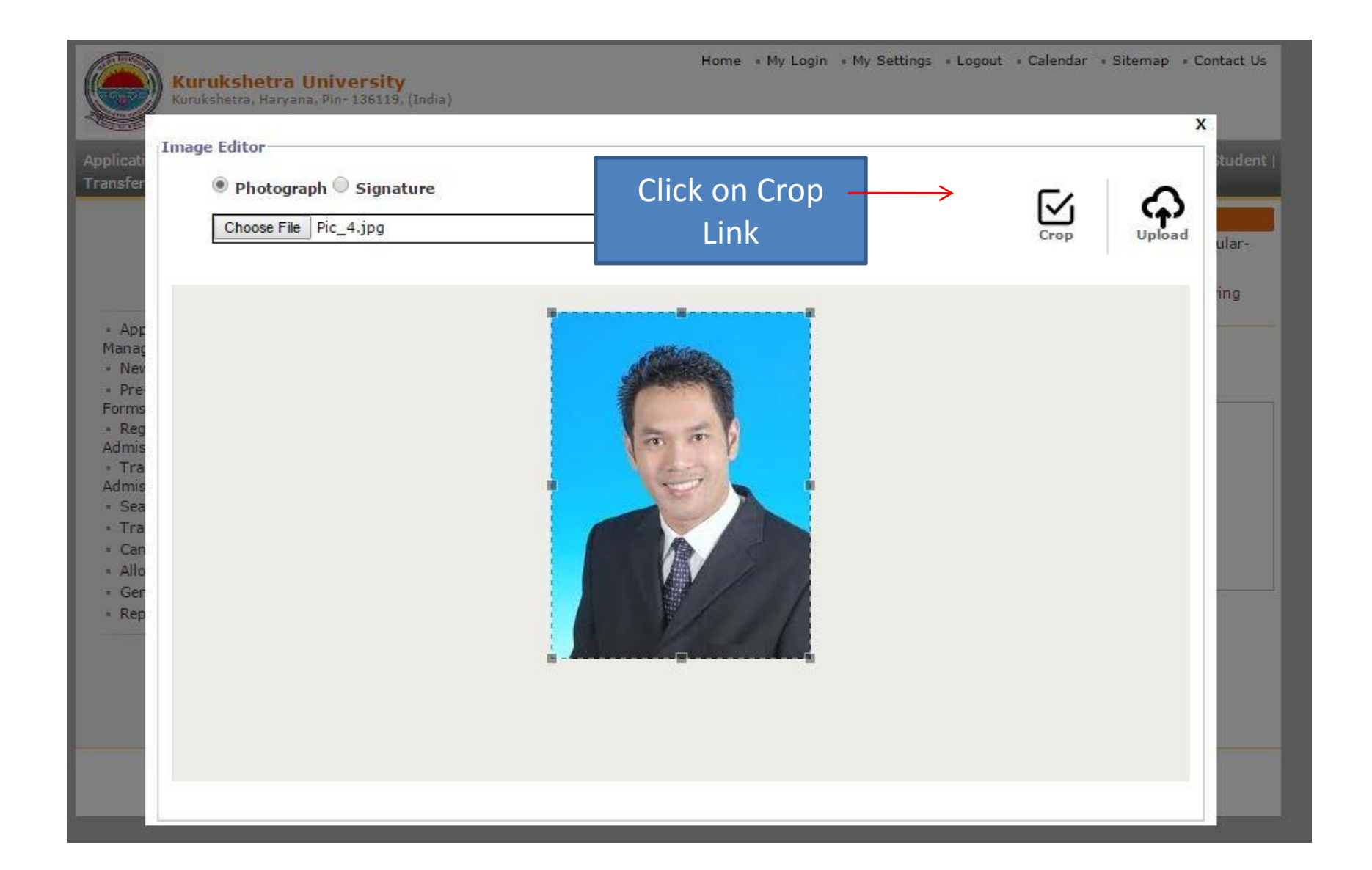

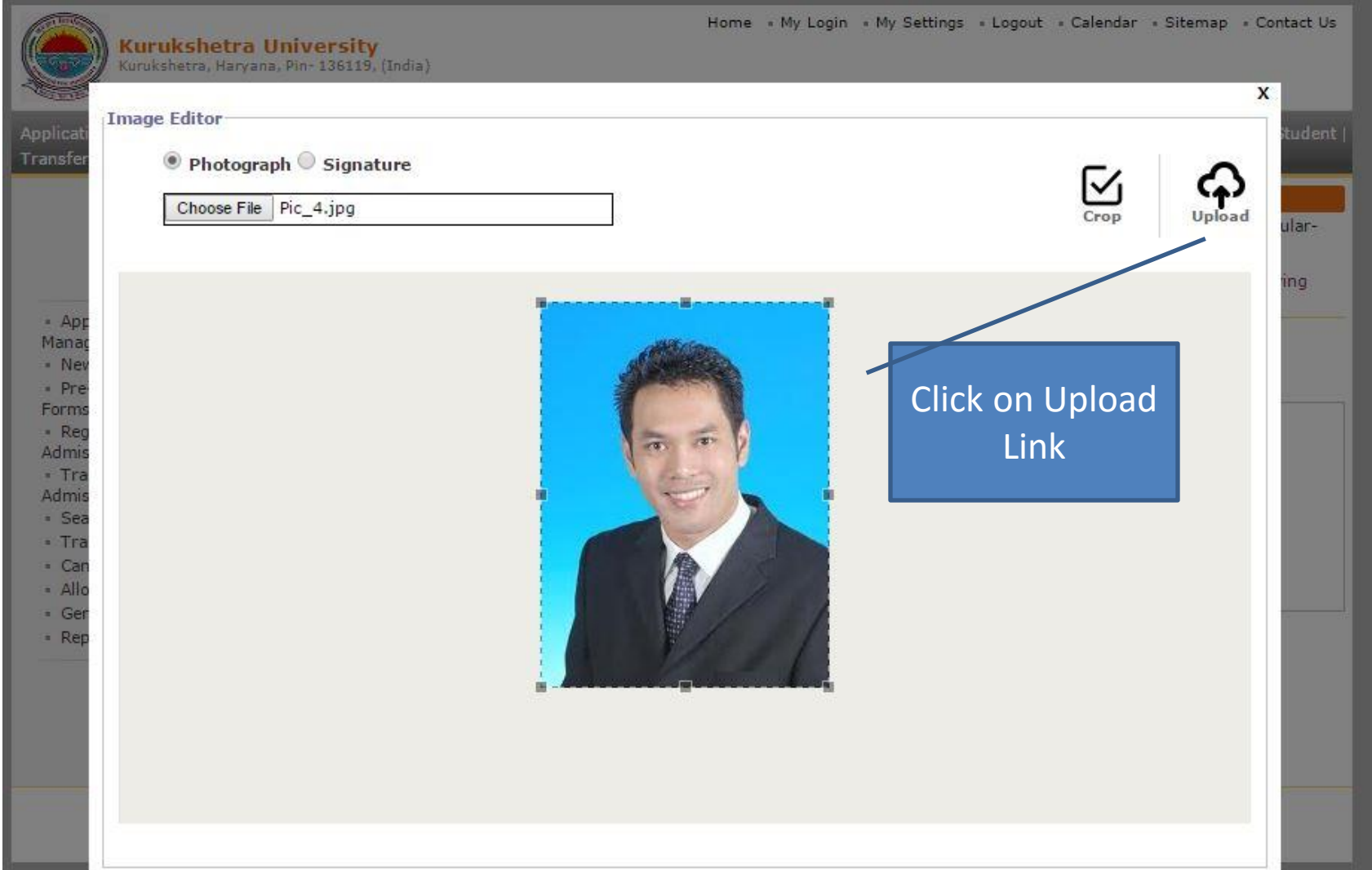

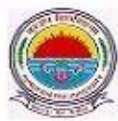

**Kurukshetra University** Kurukshetra, Haryana, Pin- 136119, (India) Home « My Login » My Settings » Logout « Calendar » Sitemap » Contact Us

Application Form Management | New Registration | Pre-filled Admission Forms | Registered Student Admissions | Transferred Student Admissions | Search Student Transfer Student | Cancel Admission | Allocate Division | Generate Roll Number | Report |

College Name : Ambala College of Engineering and Applied Research, Ambala, Ambala College Code : 10 Region :

Upload Photo and Signature Student: KAVITA - KAMLESH, Form No.: 1111, Course Name: F.Y.B.Tech - Regularw.e.f. July 2015 - Bio-Technology - Sem I

#### **Admissions**

- Application Form Management

· New Registration

· Pre-filled Admission Forms

- Registered Student **Admissions** 

- · Transferred Student Admissions
- · Search Student
- · Transfer Student
- Cancel Admission
- Allocate Division
- « Generate Roll Number
- Report

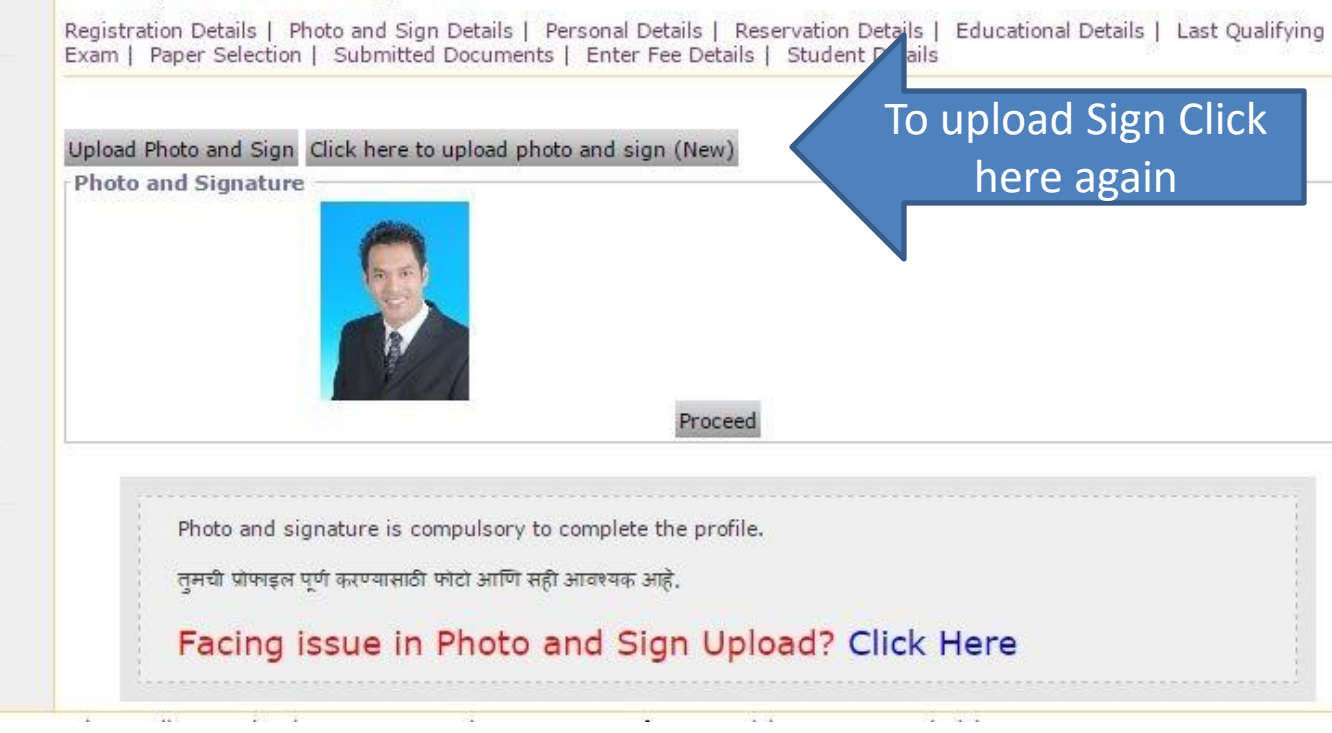

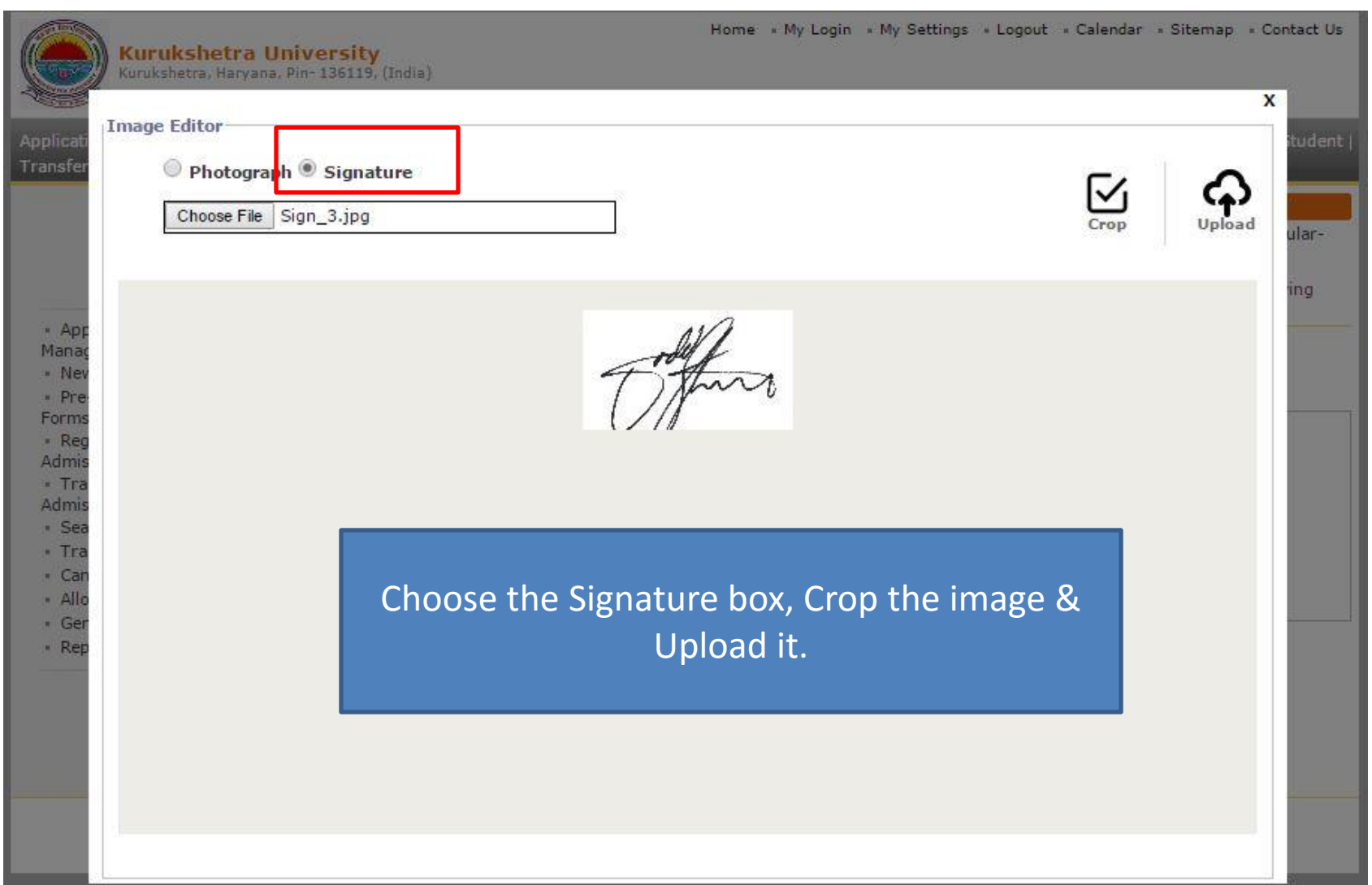

**Kurukshetra University** Kurukshetra, Haryana, Pin-136119, (India) Home « My Login « My Settings » Logout « Calendar » Sitemap » Contact Us

Application Form Management | New Registration | Pre-filled Admission Forms | Registered Student Admissions | Transferred Student Admissions | Search Student | Transfer Student | Cancel Admission | Allocate Division | Generate Roll Number | Report |

Upload Photo and Sign Click here to upload photo and sign (New)

College Name : Ambala College of Engineering and Applied Research, Ambala, Ambala College Code : 10 Region :

Upload Photo and Signature Student: KAVITA - KAMLESH, Form No.: 1111, Course Name: F.Y.B.Tech - Regularw.e.f. July 2015 - Bio-Technology - Sem I

**Admissions** 

Registration Details | Photo and Sign Details | Personal Details | Reservation Details | Educational Details | Last Qualifying Exam | Paper Selection | Submitted Documents | Enter Fee Details | Student Details

· Application Form Management

- · New Registration
- · Pre-filled Admission Forms
- · Registered Student **Admissions**
- Transferred Student Admissions
- · Search Student
- · Transfer Student
- Cancel Admission
- Allocate Division
- Generate Roll Number
- Report

**Photo and Signature** Proceed Proceed **Button** Photo and signature is compulsory to complete the profile. तमची प्रोफाइल पूर्ण करण्यासाठी फोटो आणि सही आवश्यक आहे. Facing issue in Photo and Sign Upload? Click Here

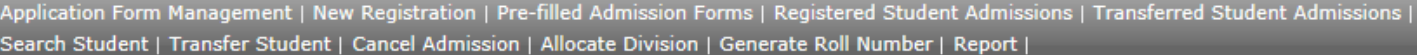

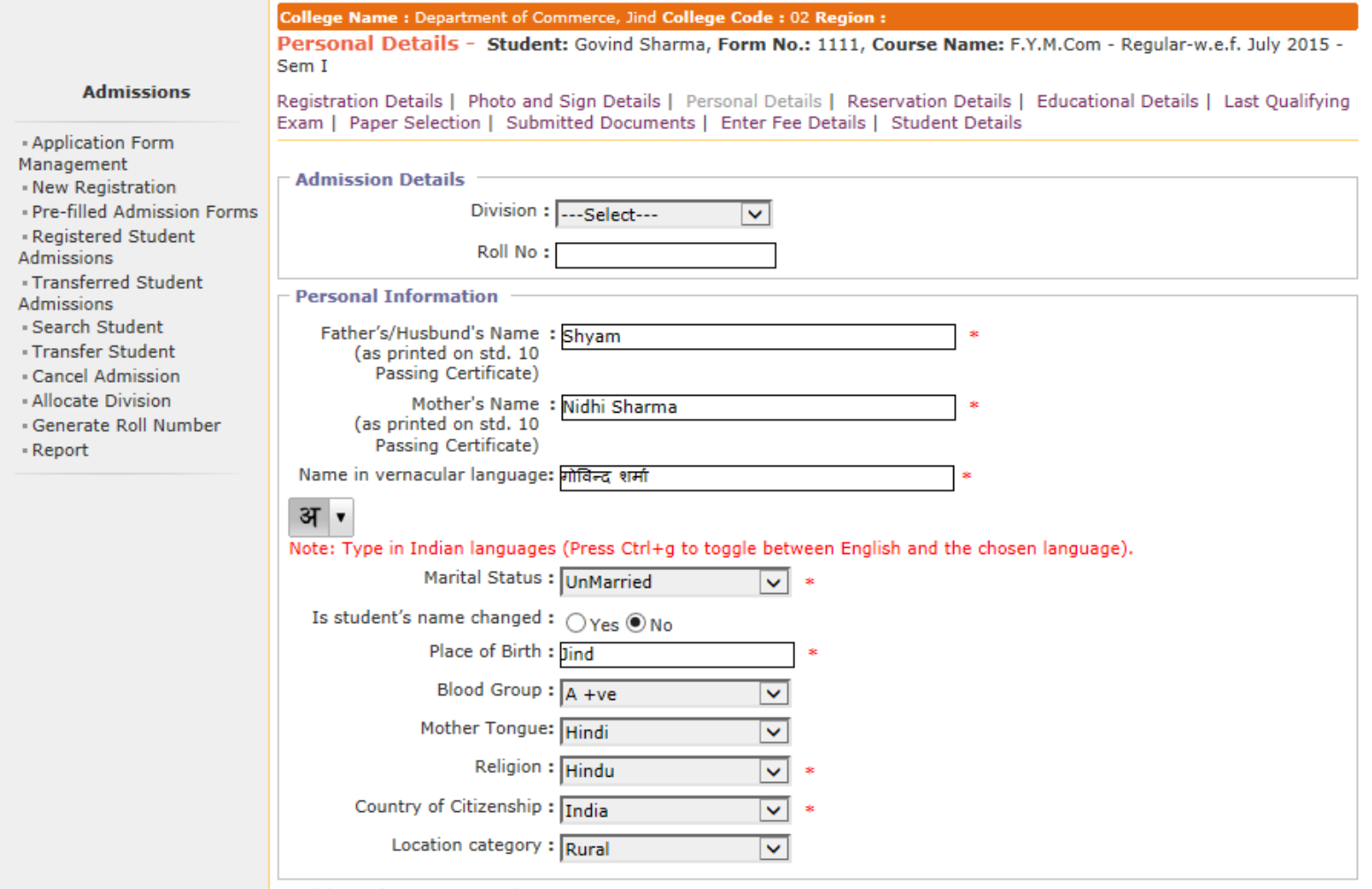

Fill Personal Details

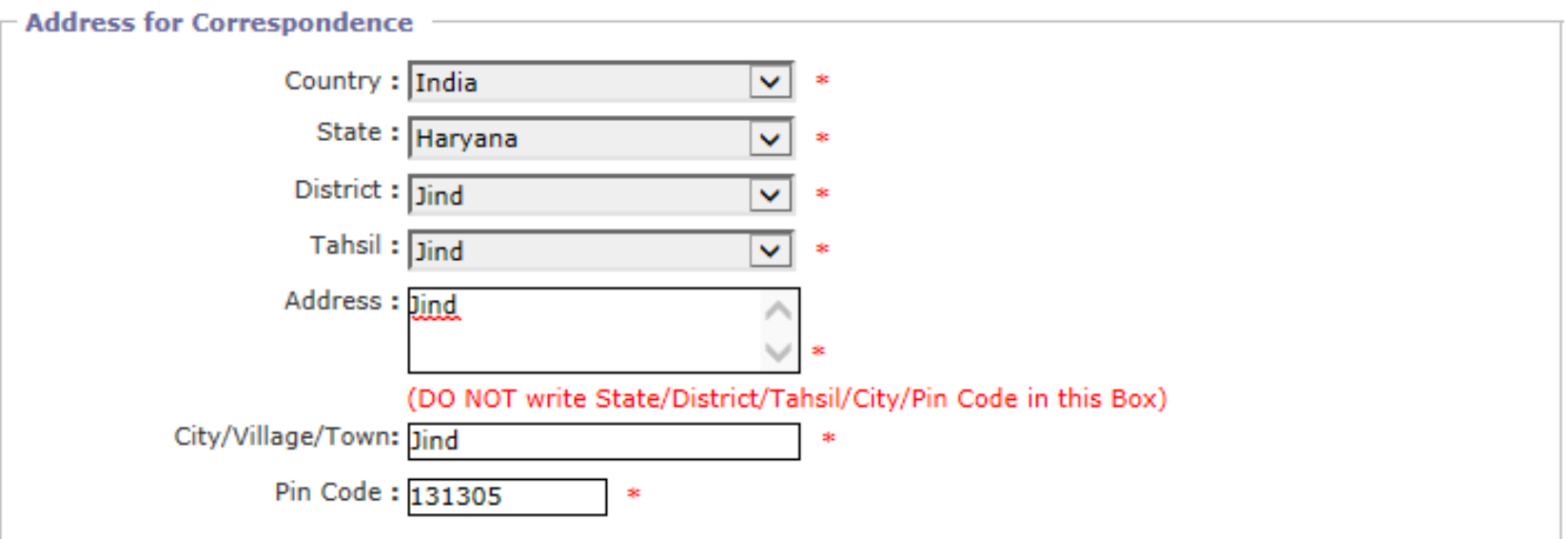

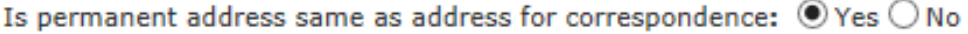

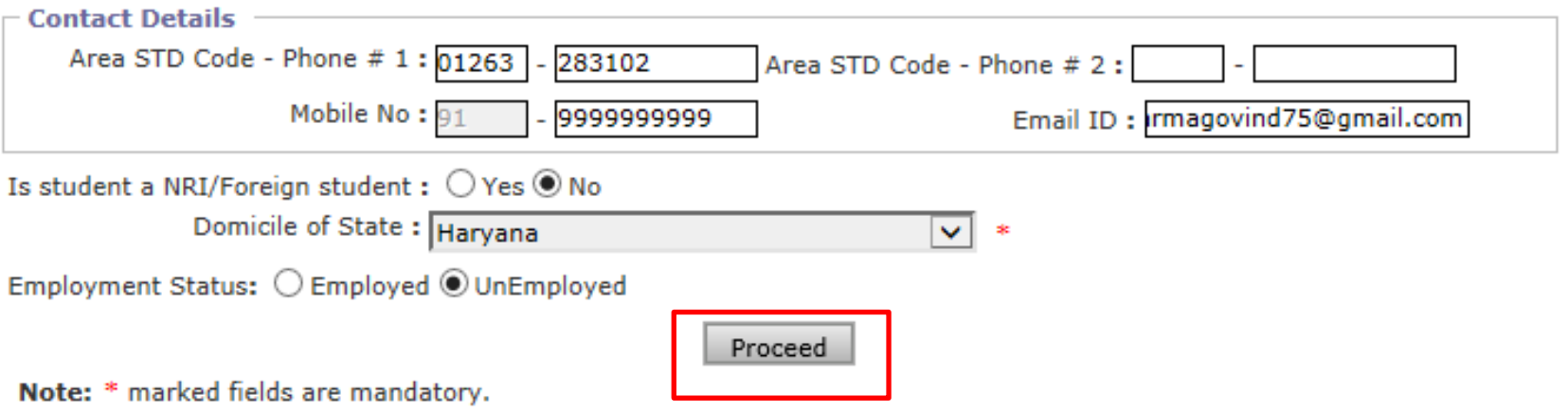

Fill Personal Details and click on PROCEED button.

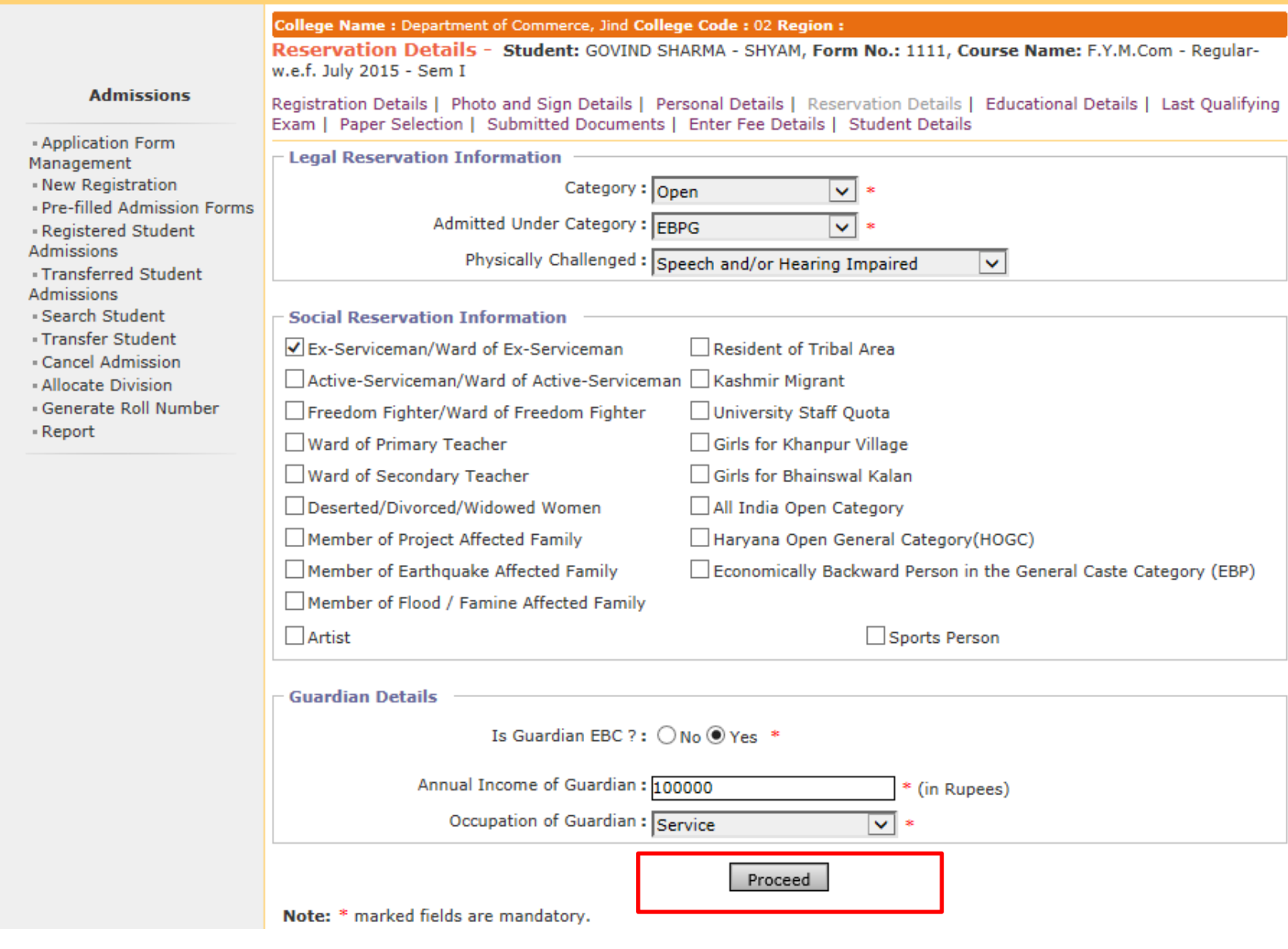

Fill Reservation Details and click on PROCEED button.

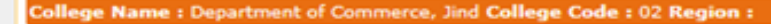

Educational Details - Student: GOVIND SHARMA - SHYAM, Form No.: 1111, Course Name: F.Y.M.Com - Regularw.e.f. July 2015 - Sem I

**Admissions** 

Registration Details | Photo and Sign Details | Personal Details | Reservation Details | Educational Details | Last Qualifying Exam | Paper Selection | Submitted Documents | Enter Fee Details | Student Details - Application Form Management - New Registration • 10th Information is compulsory. - Pre-filled Admission Forms - Registered Student . 12th information compulsory if you are seeking admission on the basis of std. 12th. . Please add 10th details first. You can not add 12th details without entering 10th details. **Admissions** . Please enter 10th/12th seat no., Board, Marks and Passing date carefully, as they will be used while - Transferred Student eligibility checking through system. **Admissions** - Search Student - Transfer Student - Cancel Admission - Allocate Division Passing Mark/Out of Edit Delete Qualification Board/University School Name - Generate Roll Number Date - Report 10th [Add] 12th [Add] Degree [Add] Diploma [Add] Certificate [Add] UET [Add] Proceed \* Marked fields are mandatory

### Click on ADD link to upload educational details.

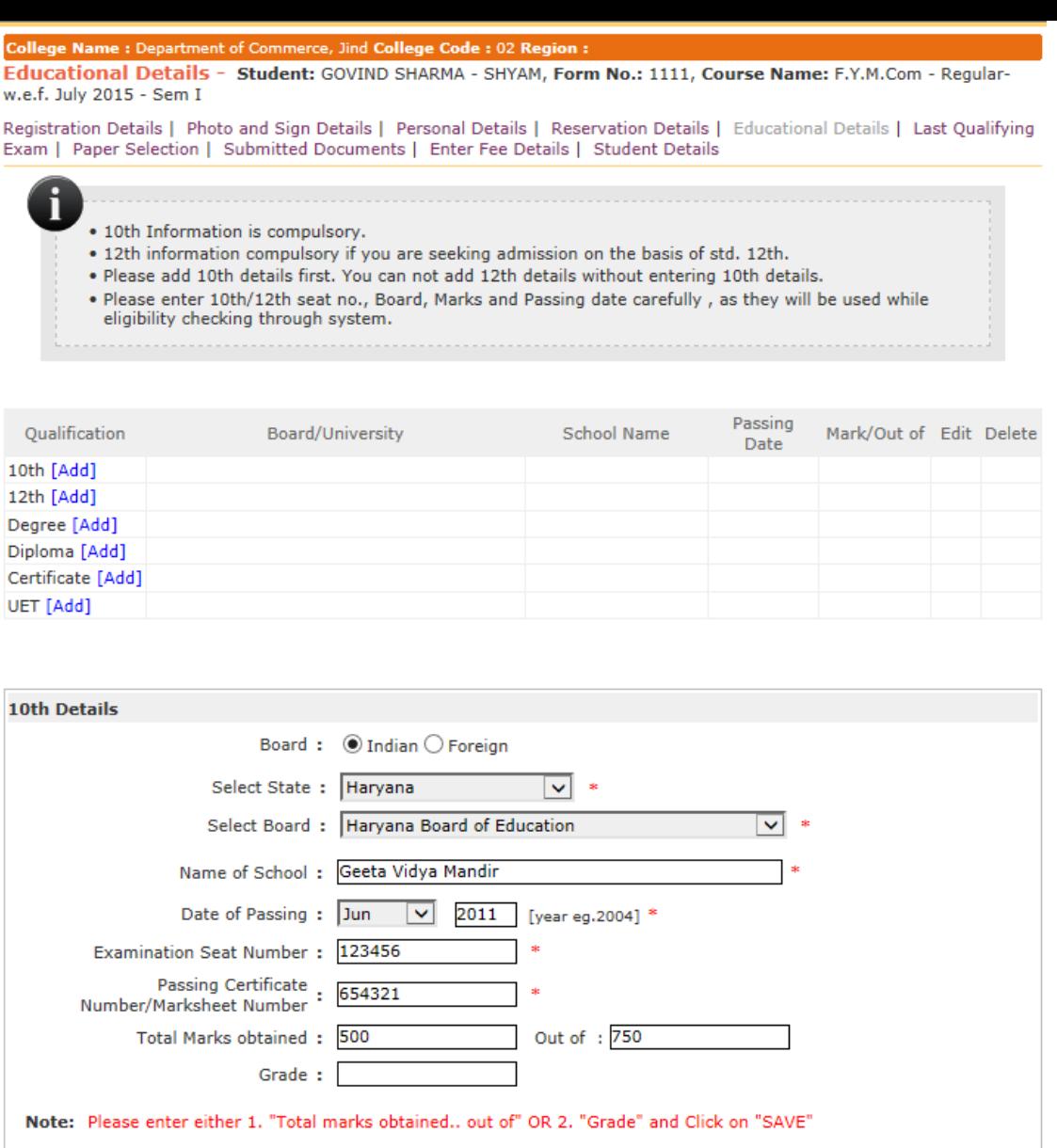

## Fill details and click on SAVE button.

Save

Educational Details - Student: GOVIND SHARMA - SHYAM, Form No.: 1111, Course Name: F.Y.M.Com - Regularw.e.f. July 2015 - Sem I

Registration Details | Photo and Sign Details | Personal Details | Reservation Details | Educational Details | Last Qualifying Exam | Paper Selection | Submitted Documents | Enter Fee Details | Student Details

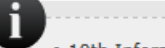

- · 10th Information is compulsory.
- . 12th information compulsory if you are seeking admission on the basis of std. 12th.
- . Please add 10th details first. You can not add 12th details without entering 10th details.
- . Please enter 10th/12th seat no., Board, Marks and Passing date carefully, as they will be used while eligibility checking through system.

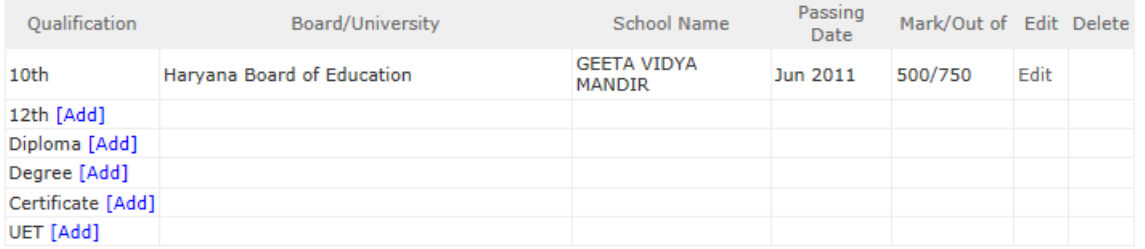

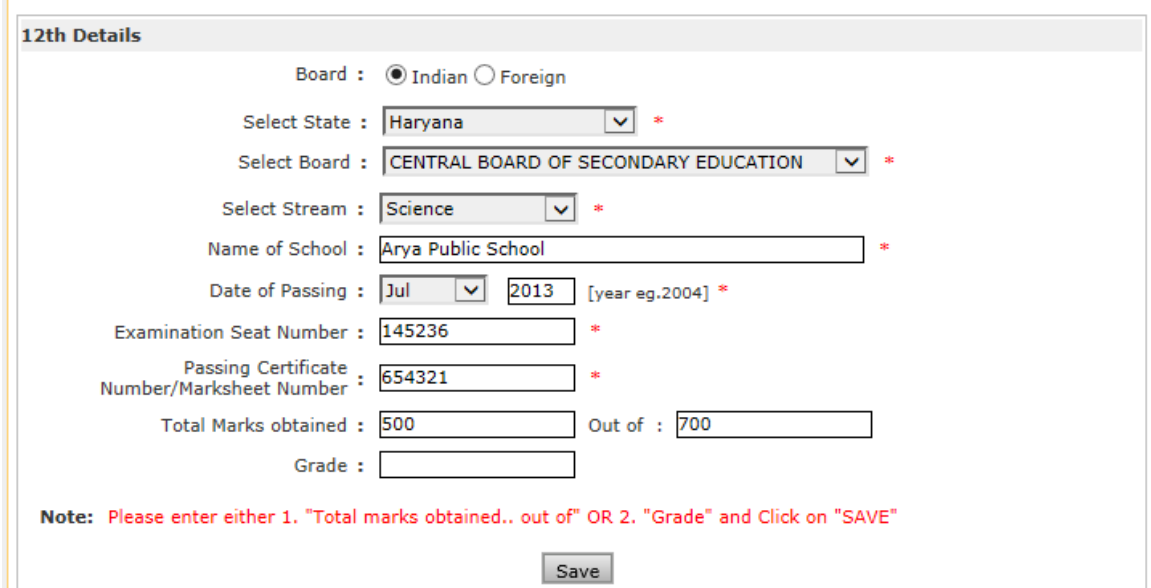

Fill details and click on SAVE button.

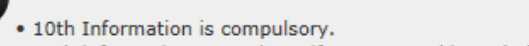

- . 12th information compulsory if you are seeking admission on the basis of std. 12th.
- . Please add 10th details first. You can not add 12th details without entering 10th details.
- . Please enter 10th/12th seat no., Board, Marks and Passing date carefully, as they will be used while eligibility checking through system.

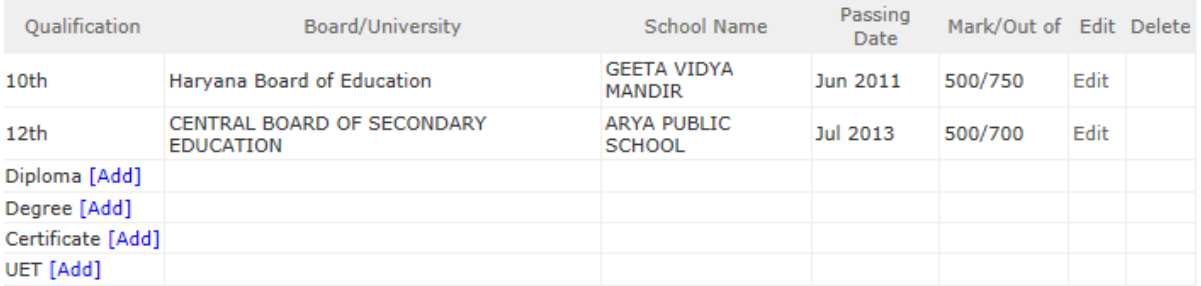

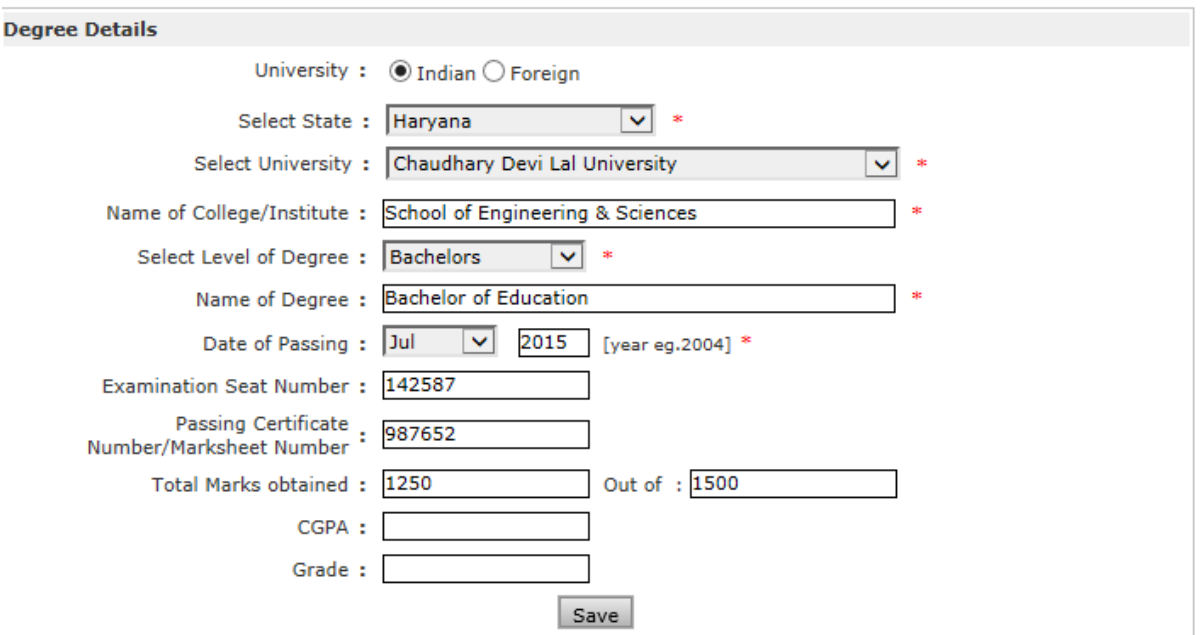

Fill details and click on SAVE button.

College Name : Department of Commerce, Jind College Code : 02 Region :

#### **Admissions**

- Application Form

Management

- New Registration

- Pre-filled Admission Forms
- Registered Student
- **Admissions**
- Transferred Student

**Admissions** 

- Search Student
- Transfer Student
- Cancel Admission
- Allocate Division
- Generate Roll Number
- Report

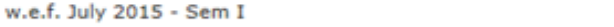

Registration Details | Photo and Sign Details | Personal Details | Reservation Details | Educational Details | Last Qualifying Exam | Paper Selection | Submitted Documents | Enter Fee Details | Student Details

Educational Details - Student: GOVIND SHARMA - SHYAM, Form No.: 1111, Course Name: F.Y.M.Com - Regular-

- · 10th Information is compulsory.
	- . 12th information compulsory if you are seeking admission on the basis of std. 12th.
	- . Please add 10th details first. You can not add 12th details without entering 10th details.
	- . Please enter 10th/12th seat no., Board, Marks and Passing date carefully, as they will be used while eligibility checking through system.

#### **Information saved successfully.**

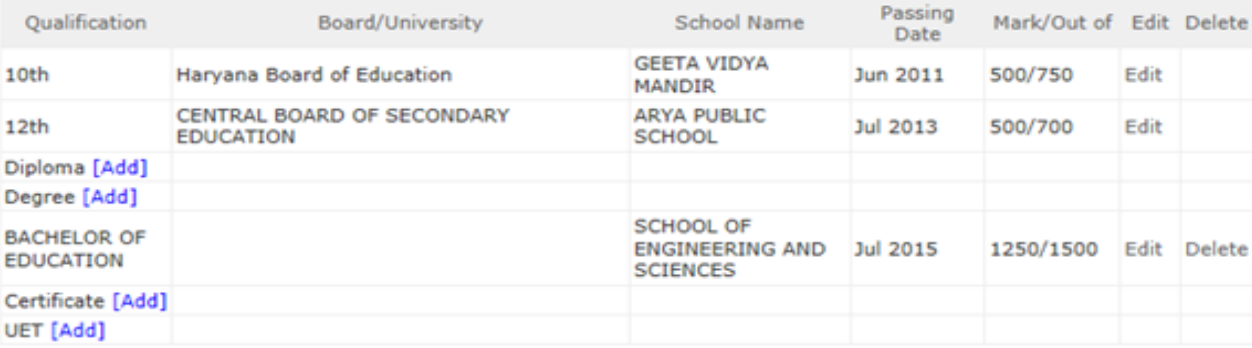

Proceed

After Completing details, click on PROCEED button.

Name: Department of Commerce, Jind, Jind Code: 02 Last Qualifying Exam - Student: POOJA, Form No.: 0149, Course Name: F.Y.M.Com - Regular - w.e.f. July 2015 - Sem I Report Registration Details | Photo and Sign Details | Personal Details | Reservation Details | Educational Details | Last Qualifying Exam | Paper Selection | Submitted Documents | Enter Fee Details | Student Details - Admission Statistics - Select Last Qualifying Exam \* - Application Form **Statistics** ◯ 10th [Passing Date:May 2010] [Board:Board of School Education Haryana] [Marks:348/500] - Mailing Labels - Transferred Student ○ 12th(Commerce) [Passing Date:Jun 2012] [Board:Board of School Education Haryana] [Marks:373/500] - Birth Date Age Report (B.COM(Bachelors) Degree [Passing Date:Jul 2015] [University:Kurukshetra University] [Marks:2321/3600] - Monthly Attendance - Term Attendance - Yearly Attendance - Rollcall Register - Native Place List **Click on Proceed** Proceed - Guardian Occupation - Remaining Admission Note: \* marked fields are mandatory Entries - Students PRN - Merit List - Student Wise Papers - Roll-No Wise Students . User Wise Data Entry · General Register - Paper Wise Attendance - Certificates - I-Card Generation

Photo Gallery -Visual Tour -Suggestion -Request Info -Complaints -FAQ -Disclaimer

Copyright 2011. All Rights Reserved. Powered By (MKCL)

The website can be best viewed in 1024 \* 768 resolution and required version of internet explorer is IE 7.0, Firefox 3.0 and above

 $\frac{1}{2}$  $\frac{1}{2}$ St - 1  $-1$ - E  $\blacksquare$  $-1$  $\rightarrow$  $\blacksquare$  $\blacksquare$  $=$  (  $\blacksquare$ 

- 1

 $\blacksquare$ - 1  $\overline{\phantom{a}}$ - F  $\overline{\phantom{a}}$  $\blacksquare$ 

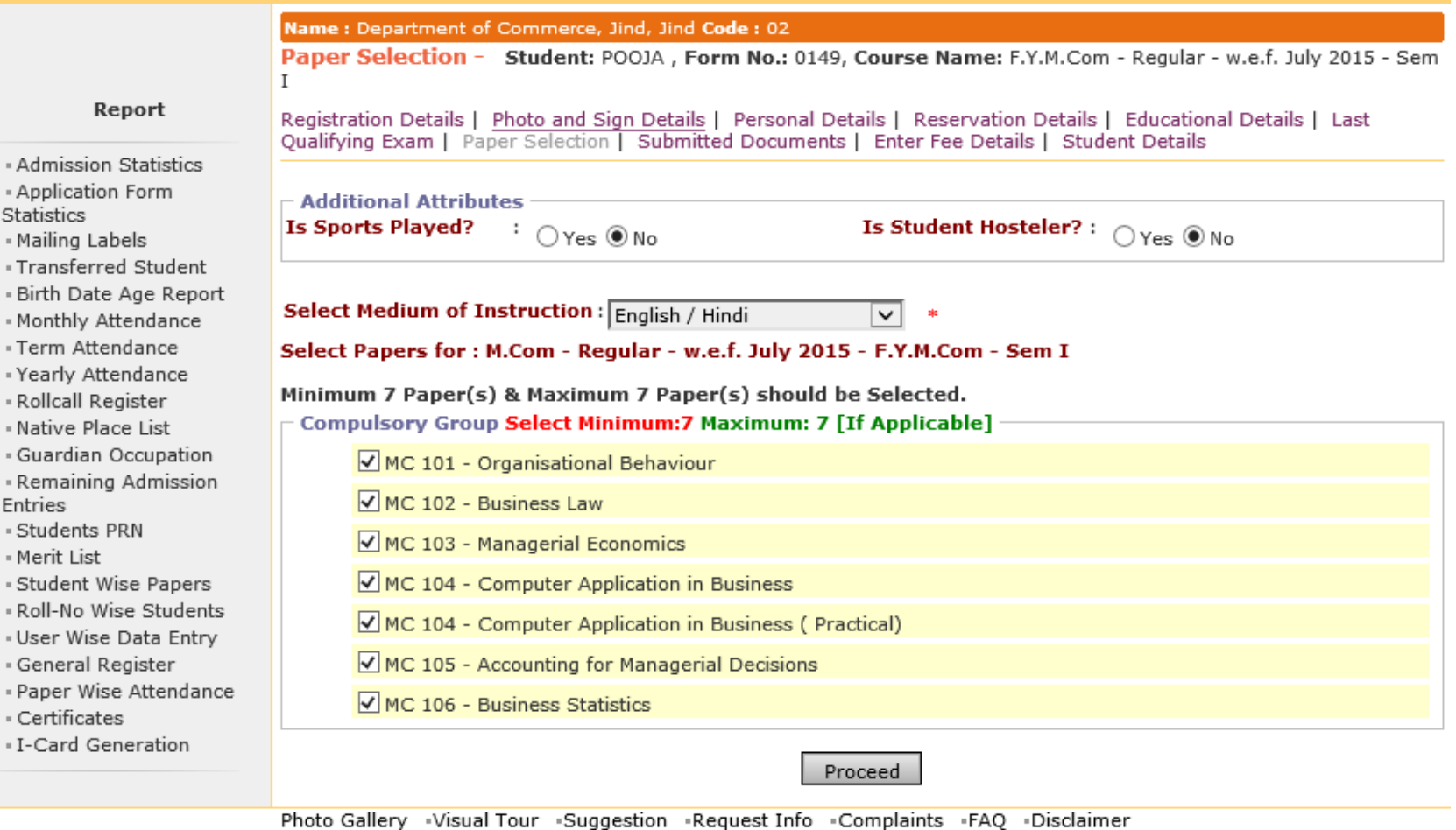

Copyright 2011. All Rights Reserved. Powered By (MKCL)

The website can be best viewed in 1024 \* 768 resolution and required version of internet explorer is IE 7.0, Firefox 3.0 and above

6

Select Hostel Status, Sports participation Sem I papers, Instruction Medium and click on PROCEED button.

Application Form Management | New Registration | Pre-filled Admission Forms | Registered Student Admissions | Transferred Student Admissions | Search Student | Transfer Student | Cancel Admission | Allocate Division | Generate Roll Number | Report | College Name : Department of Commerce, Jind College Code : 02 Region : Paper Summary Student: GOVIND SHARMA - SHYAM, Form No.: 1111, Course Name: F.Y.M.Com - Regular-w.e.f. July 2015 - Sem I **Admissions** Registration Details | Photo and Sign Details | Personal Details | Reservation Details | Educational Details | Last Qualifying Exam | Paper Selection | Submitted Documents | Enter Fee Details | Student Details - Application Form M.Com - Regular - w.e.f. July 2015 Management - New Registration Sem I - Regular - w.e.f. July 2015 - Pre-filled Admission Forms - Registered Student **Uploaded Status: Not Uploaded Admissions** Medium Of Instruction : English / Hindi - Transferred Student **Admissions** - MC 101-Organisational Behaviour · MC 102-Business Law - Search Student - Transfer Student • MC 103-Managerial Economics • MC 104-Computer Application in Business - Cancel Admission - MC 104-Computer Application in Business (Practical) • MC 105-Accounting for Managerial Decisions - Allocate Division - Generate Roll Number • MC 106-Business Statistics - Report **Claim Exemptions Edit Selected Papers** Sem II - Regular - w.e.f. July 2015 **Papers not yet selected** Add Papers **Additional Papers** Additional Papers not selected for this admission To add Additional Paper(s) of Previous Course Part/Term Click Here Note: \* marked Papers are clainfed for exemption Proceed to Submitted Documents

Click on ADD PAPERS link to select Sem II papers.

College Name: Department of Commerce, Jind College Code: 02 Region: Paper Summary Student: GOVIND SHARMA - SHYAM, Form No.: 1111, Course Name: F.Y.M.Com - Regular-w.e.f. July 2015 - Sem I **Admissions** Registration Details | Photo and Sign Details | Personal Details | Reservation Details | Educational Details | Last Qualifying Exam | Paper Selection | Submitted Documents | Enter Fee Details | Student Details - Application Form M.Com - Regular - w.e.f. July 2015 Management - New Registration Sem I - Regular - w.e.f. July 2015 · Pre-filled Admission Forms Registered Student **Uploaded Status: Not Uploaded Admissions Medium Of Instruction: English / Hindi** · Transferred Student **Admissions** . MC 101-Organisational Behaviour MC 102-Business Law - Search Student · Transfer Student · MC 103-Managerial Economics . MC 104-Computer Application in Business - Cancel Admission • MC 104-Computer Application in Business (Practical) . MC 105-Accounting for Managerial Decisions - Allocate Division · Generate Roll Number MC 106-Business Statistics - Report Claim Exemptions **Edit Selected Papers** - Sem II - Regular - w.e.f. July 2015 **Uploaded Status: Not Uploaded** Medium Of Instruction : English / Hindi MC 201-Human Resource Management - MC 202-Company Law - MC 203-Business Environment - MC 204-Financial Management & Policy - MC 205-E-Commerce - MC 206-Marketing Management - MC 207-Viva-Voce cum case study Claim Exemptions **Edit Selected Papers Additional Papers** Additional Papers not selected for this admission To add Additional Paper(s) of Previous Course Part/Term Click Here

Proceed to Submitted Documents

Click on PROCEED TO SUBMITTED DOCUMENTS button.

Note: \* marked Papers are claimed for exemption.

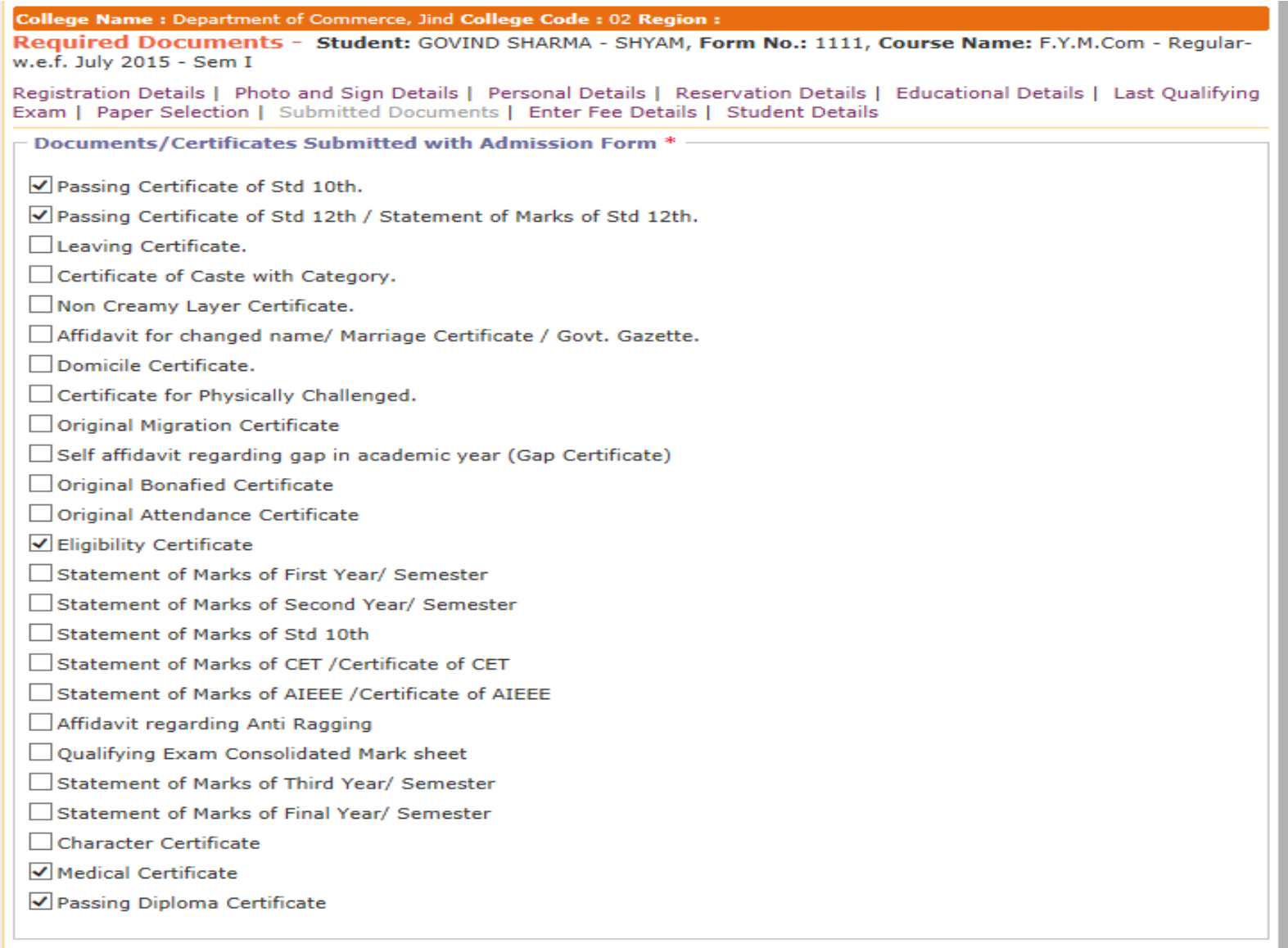

Proceed

### Select documents list than click on PROCEED button.

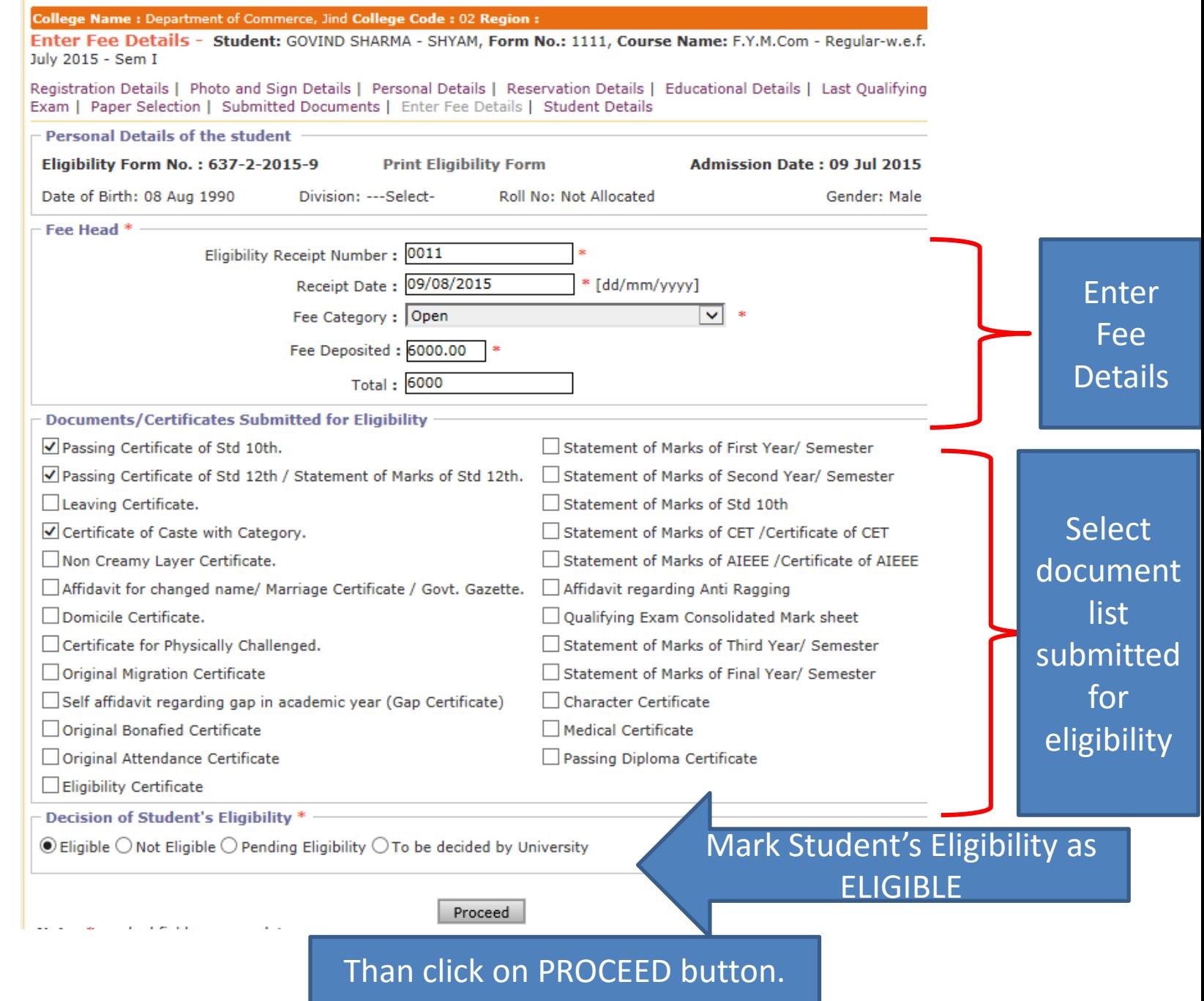

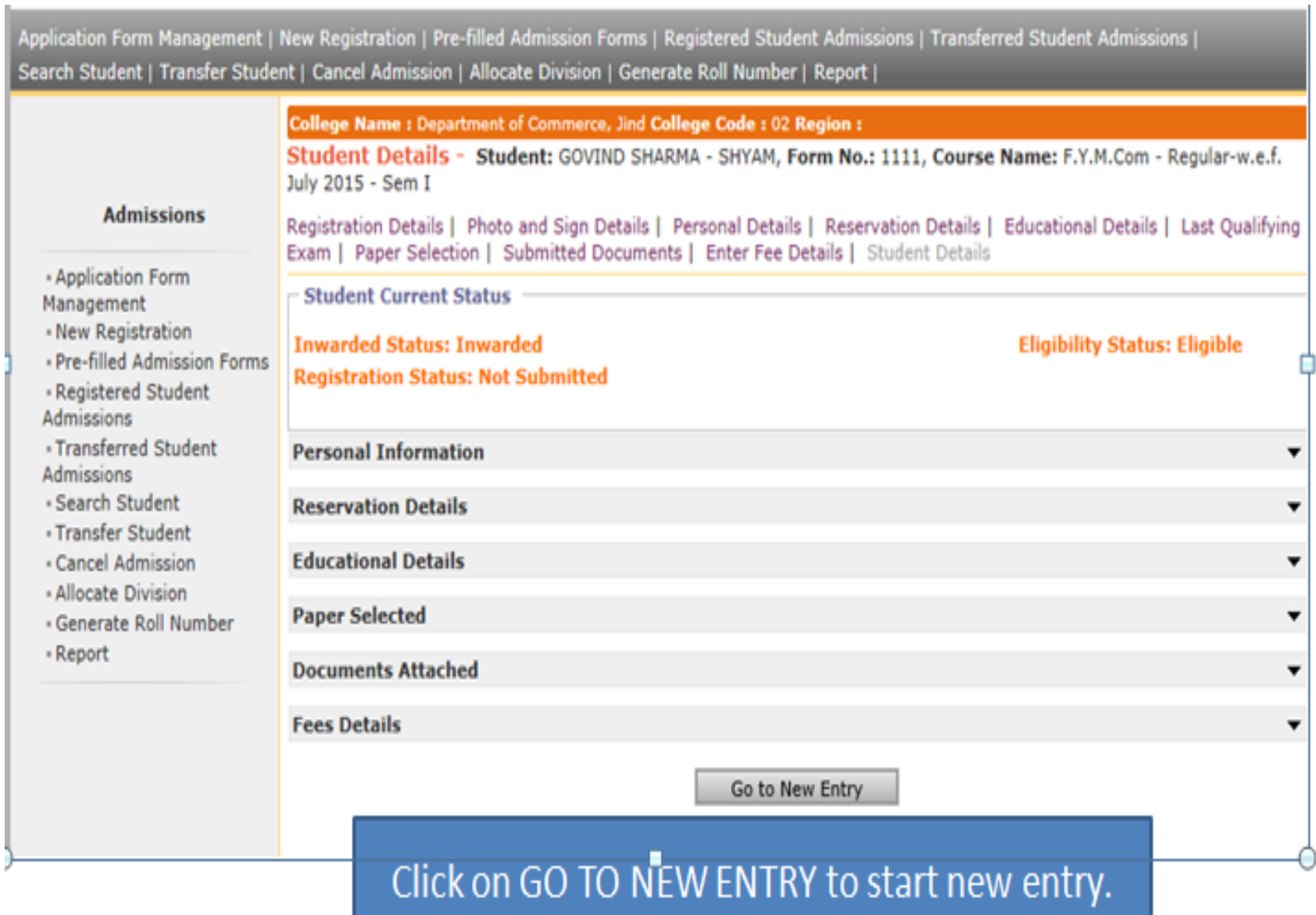

Thank you !!!